## Photogrammetry Tutorial

## Table of Contents

- Photogrammetry
	- Image Capture
	- Metashape

## Image Capture

- Its best to use a DSLR that can shoot RAW, but if all you have is a phone, that works too
- If you're shooting a large object or a person, wait for a cloudy day
- Avoid harsh shadows and shiny things, nothing translucent, clear, or reflective
- Keep all of your images at the same settings and try not to shift focus too much
- Keep the same camera angle (portrait or landscape) for all photos

## Metashape

- 1. Open Metashape
- 2. Right click *Chunk 1* and select *Add Photos*

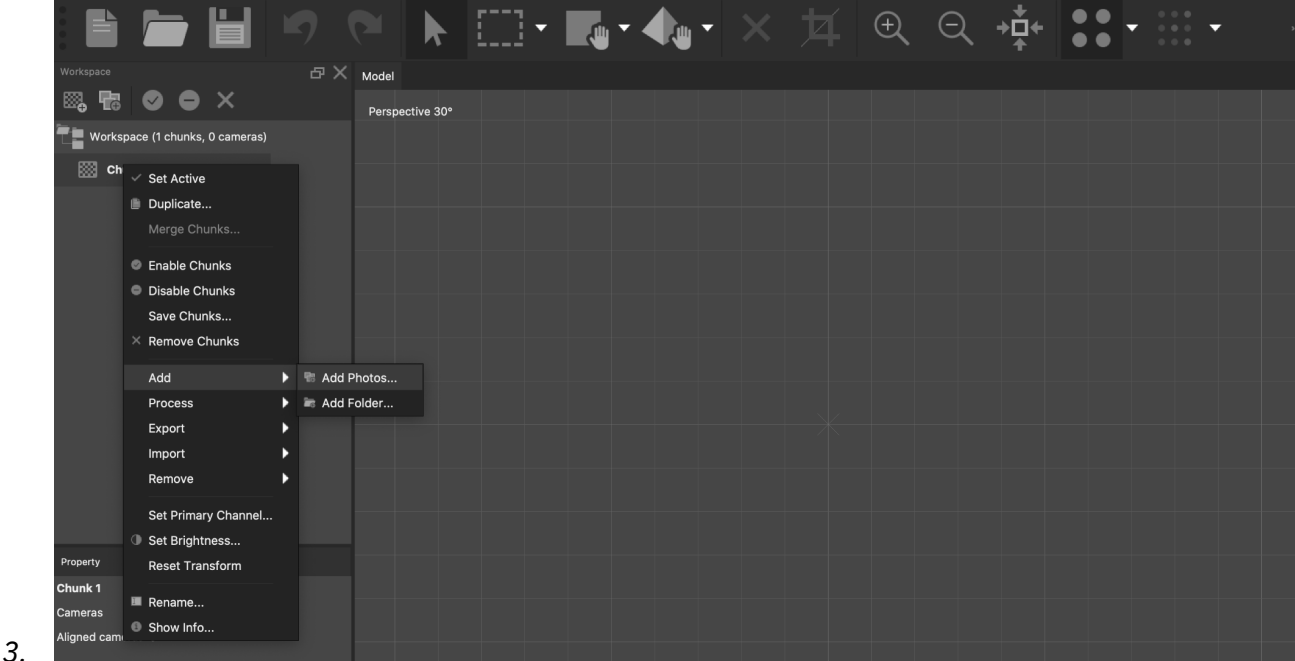

4. Go to *Workflow > Align Photos*

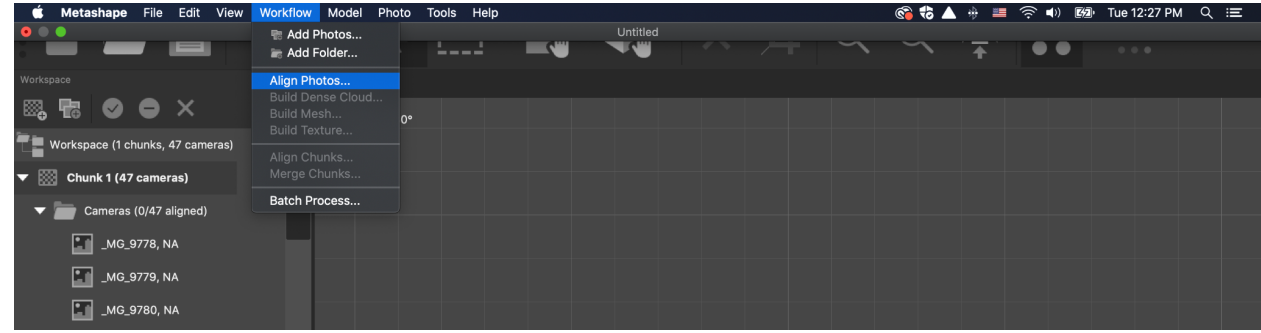

- a. Set accuracy to *LOW*
- b. Set *Key Point Limit* to 40,000
- c. Set *Tie Point Limit* to 4,000
- d. Press *OK*
- 6. Wait until it aligns

5.

- 7. The goal is to have all photos align
- 8. You will now have a sparse cloud
- 9. If it looks good select *Workflow > Dense Cloud*

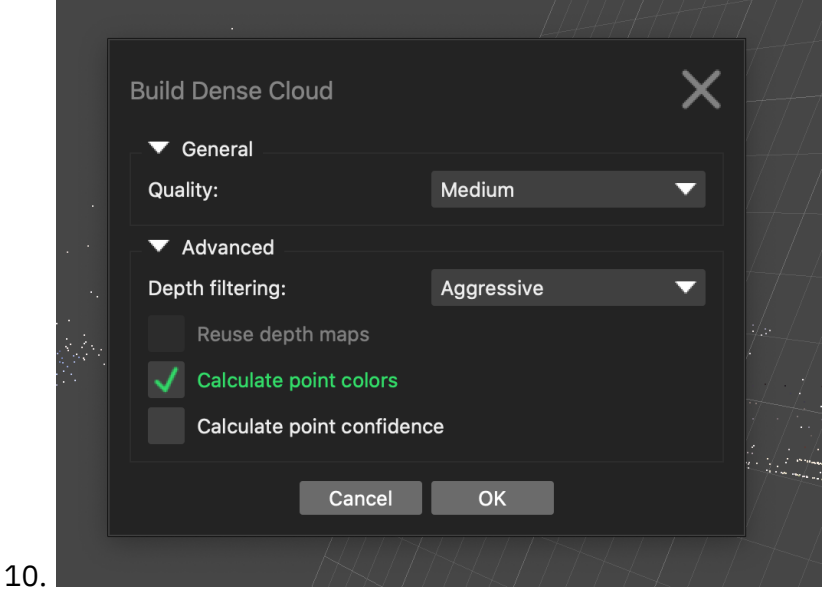

- a. Set *Quality* to MEDIUM
- b. Set *Depth Filtering* to AGGRESSIVE
- c. Click *Calculate Point Colors*
- d. Press *OK* and wait to build
- 11. Select *Workflow* and choose BUILD MESH

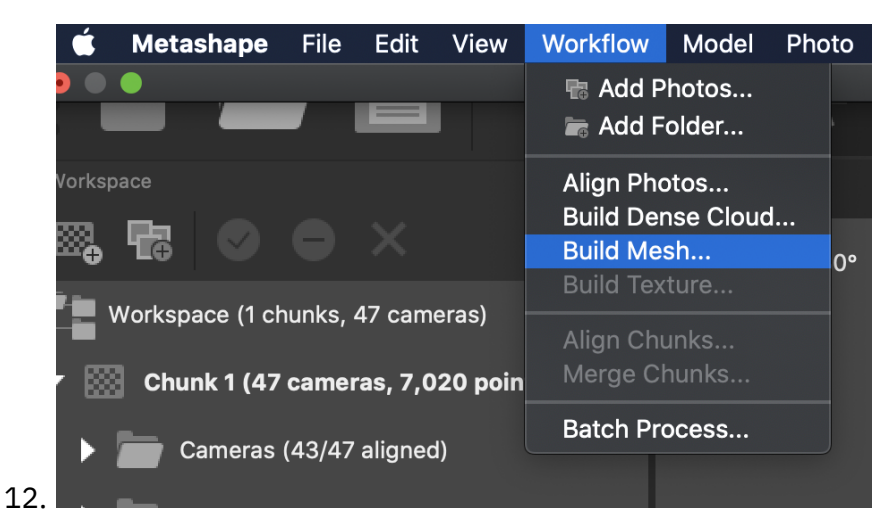

13. Enter settings in *Build Mesh* menu

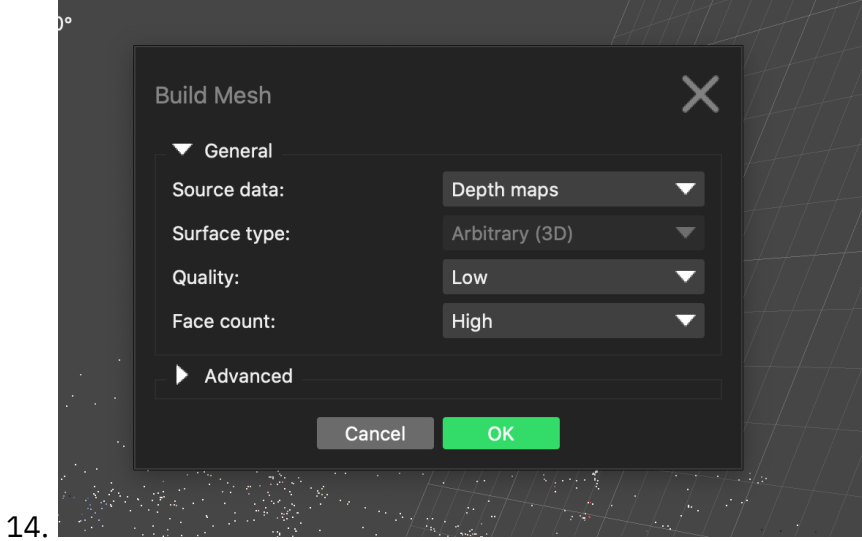

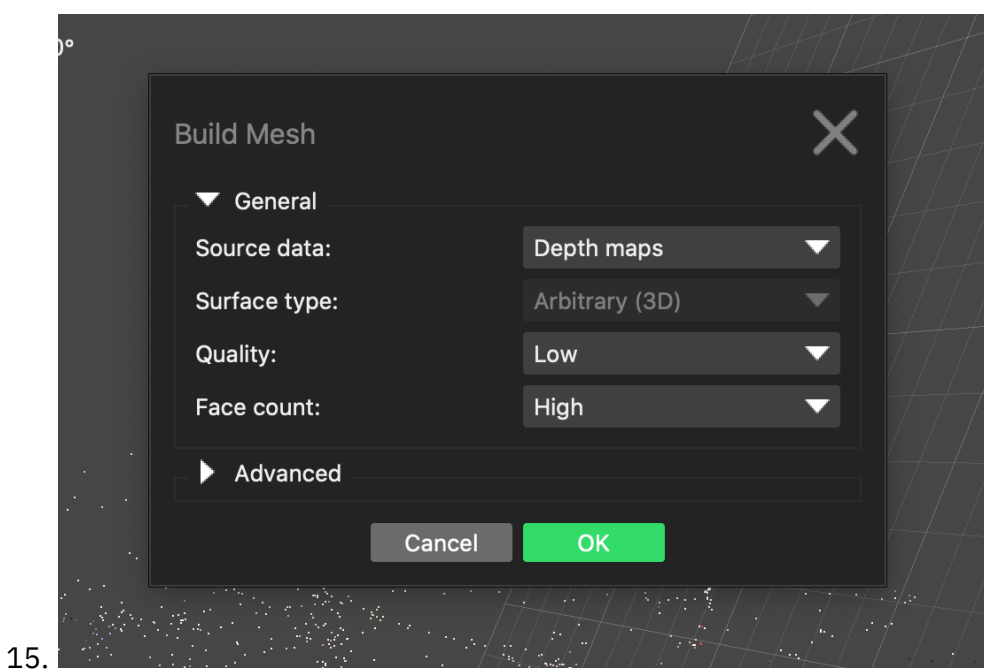

- a. Source Data = Depth Maps
- b. Surface type = Arbitrary
- c. Face count = Low
- d. Press *OK* and wait to build
- 16. Clean up the model (Delete random junk floating around that you don't need).
- 17. Select *Workflow > Build Texture*

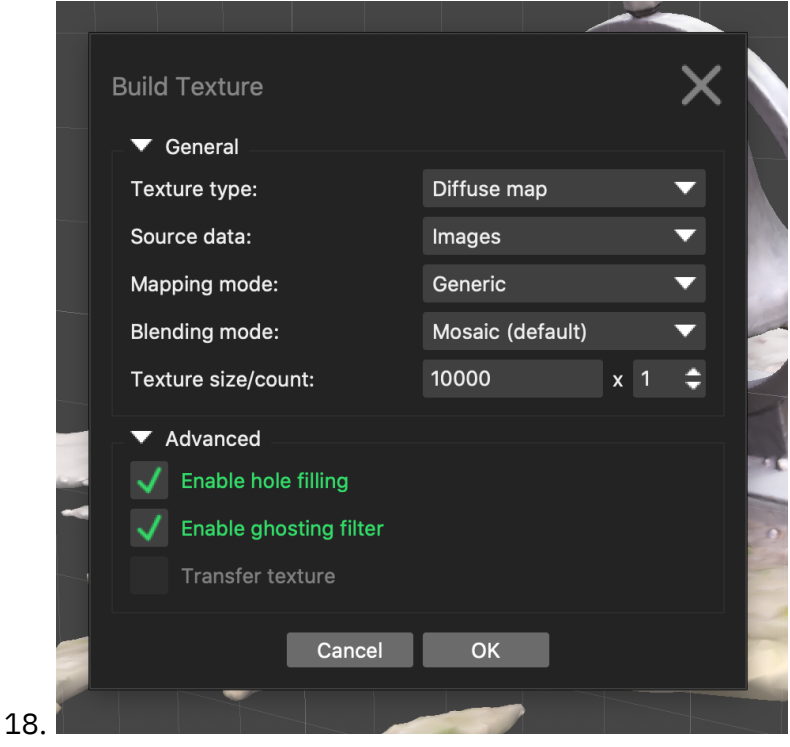

a. Texture Type = Diffuse Map

- b. Source Data = Images
- c. Mapping Mode = Generic
- d. Blending Mode = Mosaic
- e. Texture = (Set Yourself)
- 19. File > Export and select file type